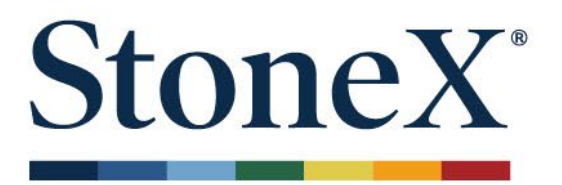

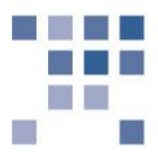

# **AutoX**

# Setup Guide

June 25, 2021

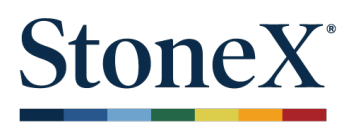

# **TradeStationTM Interface via email notification**

The AutoX plugin supports capturing four types of strategy notifications, order type mapping (buy to cover to buy or sell short to sell), manual order confirmation, symbol mapping, advanced account assignment, and redirection of email notifications to user's email client. In order for signals to be captured from TradeStation™, the local SMTP port cannot be used by another process. Moreover, only one StoneX Futures Trader can capture signals per computer.

# **TradeStationTM and StoneX Futures Trader Settings**

#### **System requirements**

- If using AutoX on a server, please be sure that Windows SMTP service is disabled. To check, open the Windows Control Panel and go to the Administrative Tools, then go to Services area. Disable the Windows SMTP service, if it is installed and started: use a right click to open "Properties." Change "Startup type" to "Disabled" and press "Stop," then OK.
- If you use a SMTP service, please stop this service or re‐configure it to not use port 25. Be sure to close all other TradeStation<sup>TM</sup> capture applications which use port 25.
- Check your firewall settings and make sure the SMTP port is not blocked for local use.
- Only one instance of StoneX Futures Trader can capture TradeStation<sup>TM</sup> signals (eg. Demo or Live but not both platforms running AutoX at once).

#### **StoneX Futures Trader**

- 1. From the menu bar of StoneX Futures Trader, go to **File > Plugins > AutoX > Capture Settings**:
- 2. Fill out the "**From**:" field in the **Email settings** section with the same email address used in TradeStationTM Messaging, eg. **autox@noreply.com**.
- 3. Check "**Outgoing SMTP**" box, if you want to redirect the TradeStation<sup>TM</sup> messages to your email client. This is not necessary unless you require notification be redirected to your email.
- 4. Check "**Enabled**" and adjust "**Manual Confirmation**" setting, if necessary.
- 5. Set the appropriate mapping settings, explained in the next section of user guide on page 8.

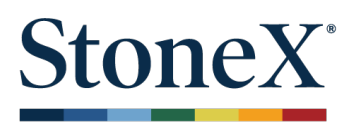

# **AutoX Setup Guide**

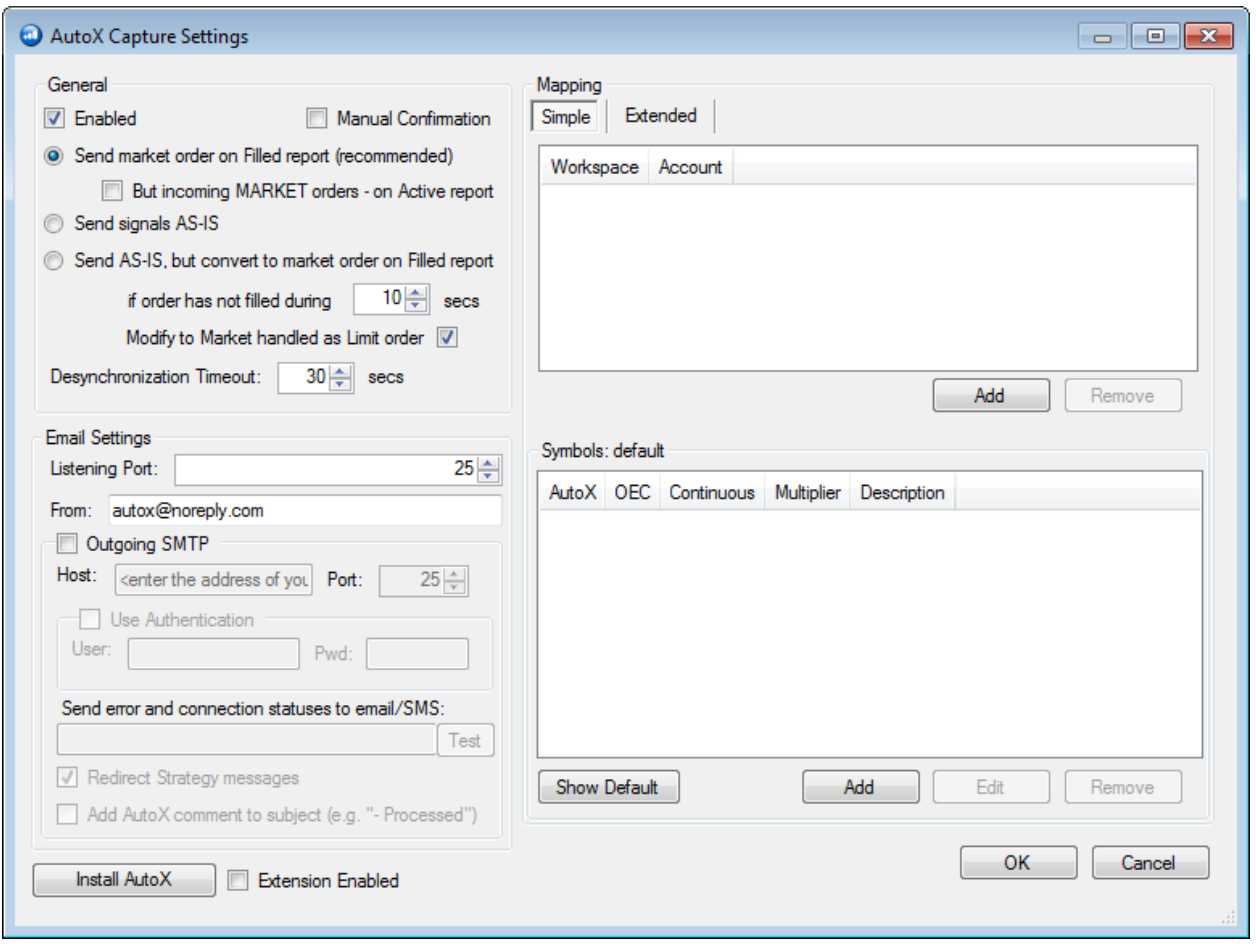

# **Options Explained:**

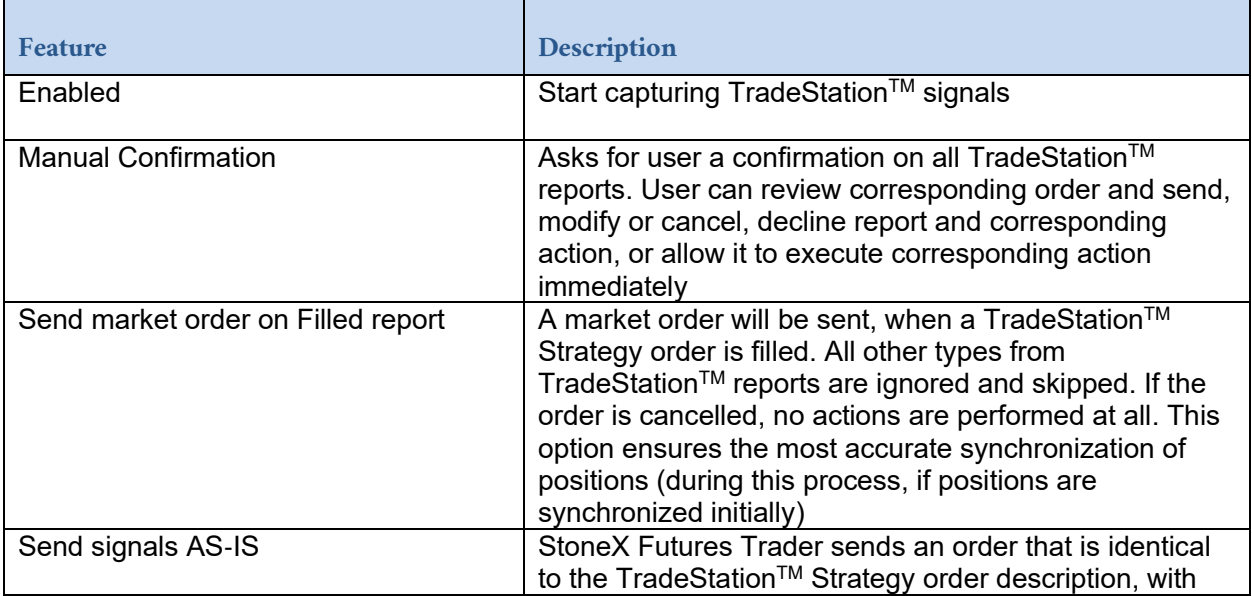

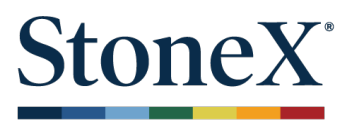

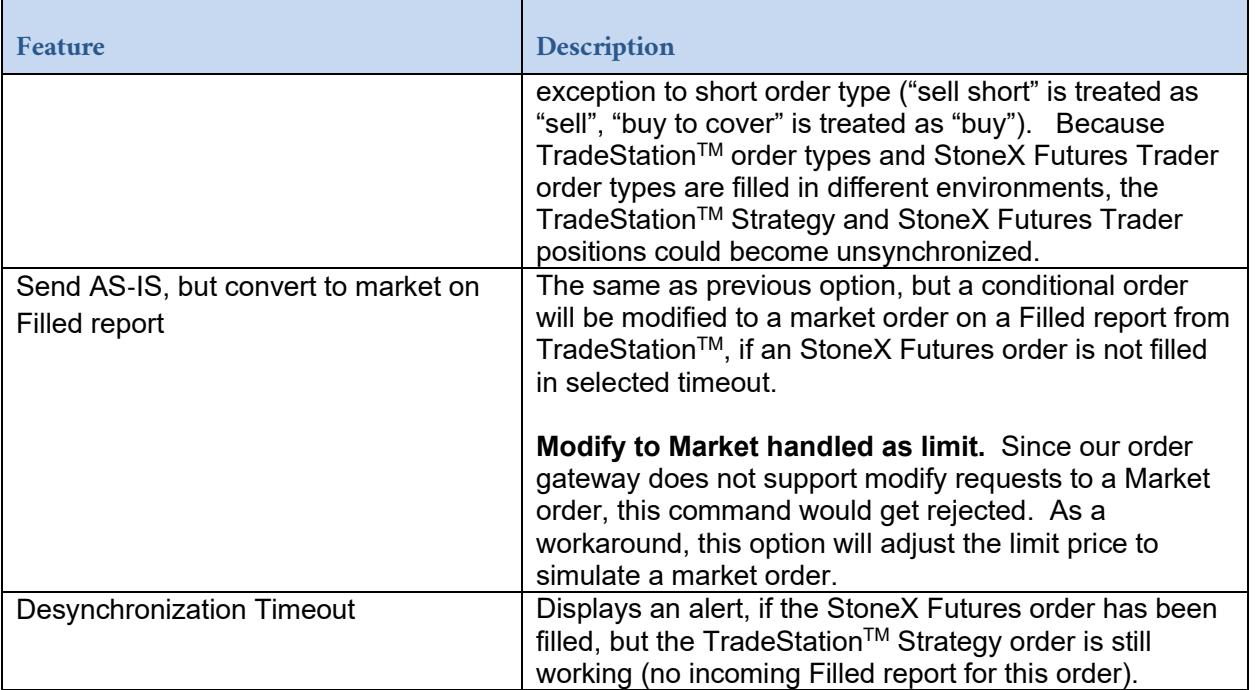

**Note:** To decrease desynchronization of positions, a market order will be sent on a Filled report from TradeStation™ when the option "Send signals AS-IS" is selected. If the original order is rejected and the reason is related to trigger price, the rejection message will state "trigger price."

#### TradeStation<sup>TM</sup>

- 1. Open the TraderManager window in TradeStationTM. Go to **File > New Window > Trade Manager** or use the navigational pane on the right side.
- 2. Open the Trader Manager Preferences via View in main menu of TradeStation<sup>™</sup>.
- 3. Set email notification for Strategy Active, Canceled, Filled and Replaced Order

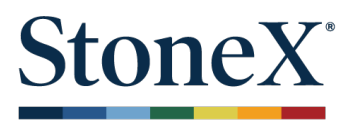

4. Check "Enable e-mail notification" and press "Configure..."

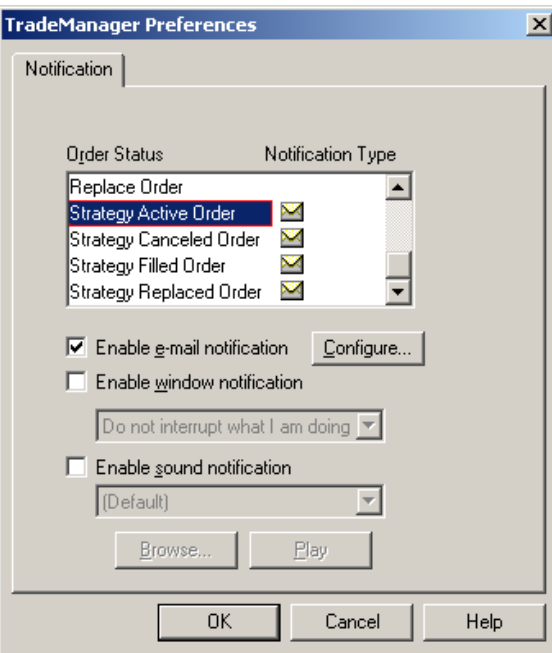

5. In the message dialog box enter "**autox@noreply.com**" for the "From" and "to" email address fields, and "LOCALHOST" or "127.0.01" in "SMTP Server name" field, see image on next page.

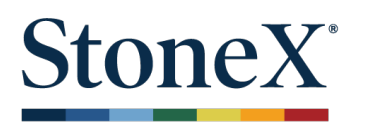

# (For TradeStation<sup>™</sup> versions before 9.1 Update 12, enter settings like below)

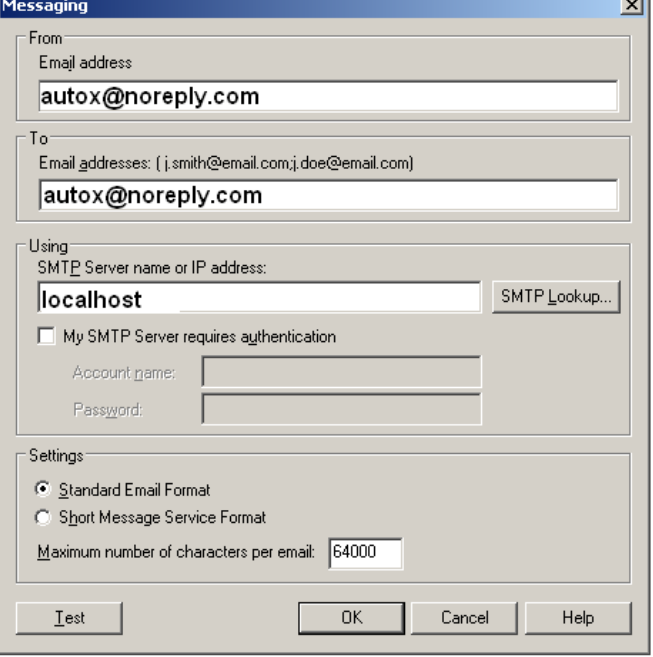

(For TradeStation™ version 9.1 Update 12 or later, enter settings like below)

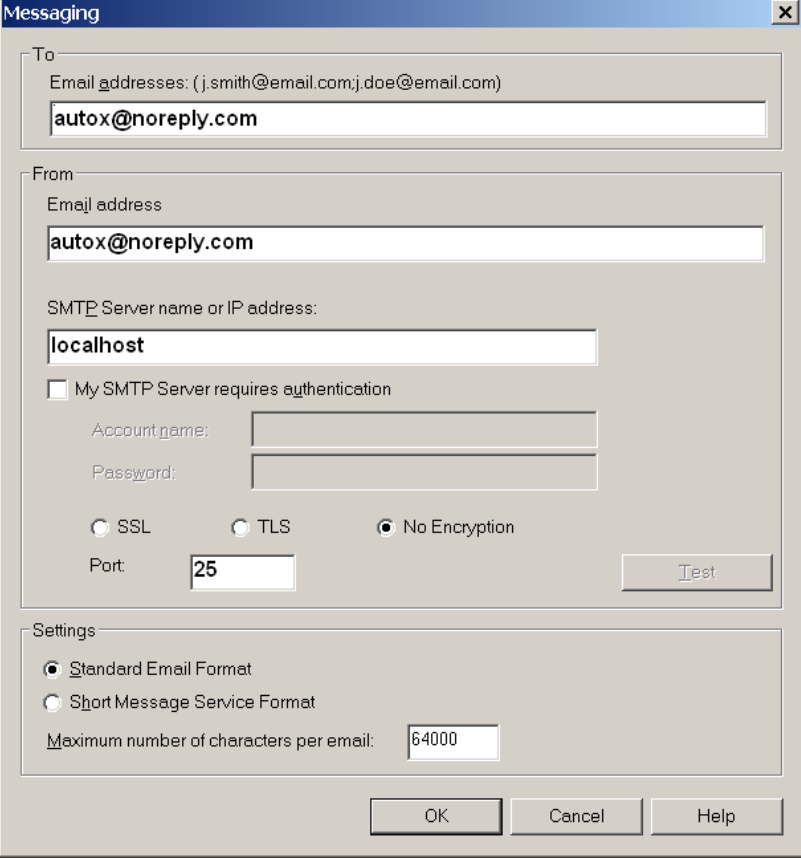

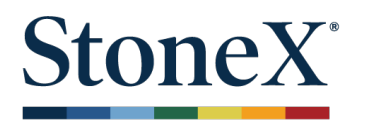

Press OK and a prompt will appear to send a test message. You will see dialog two windows: one from TradeStation and one from StoneX Futures Trader. The message will confirm if the test has been sent and received. If the message is not received, please check Firewall and Anti-virus settings.

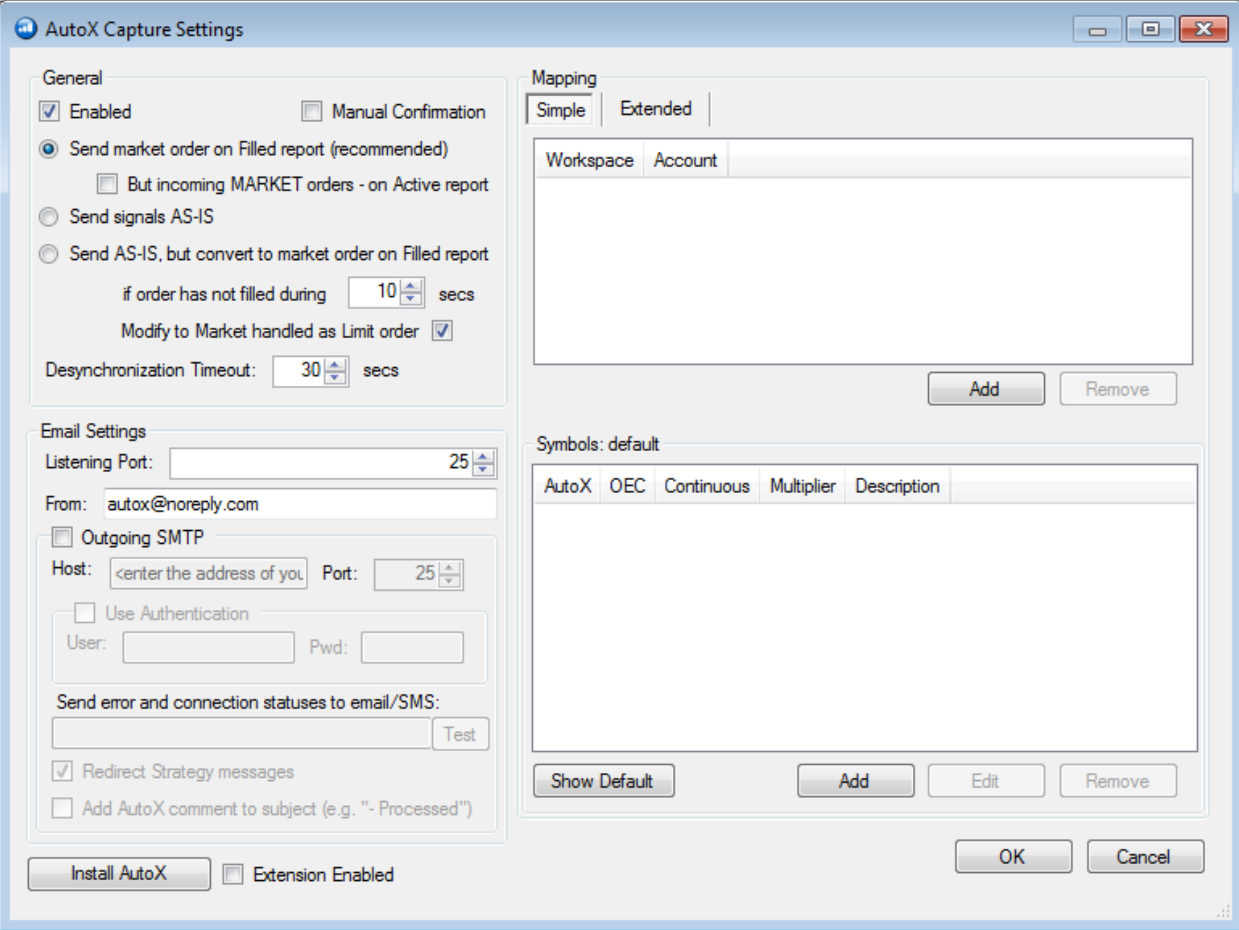

#### **Options Explained:**

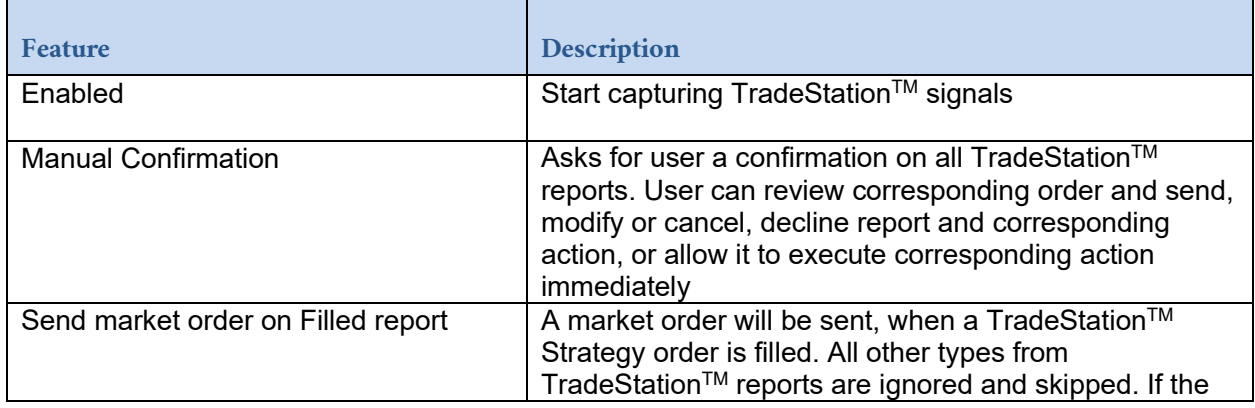

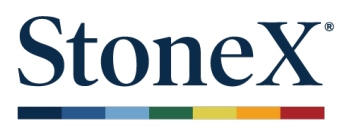

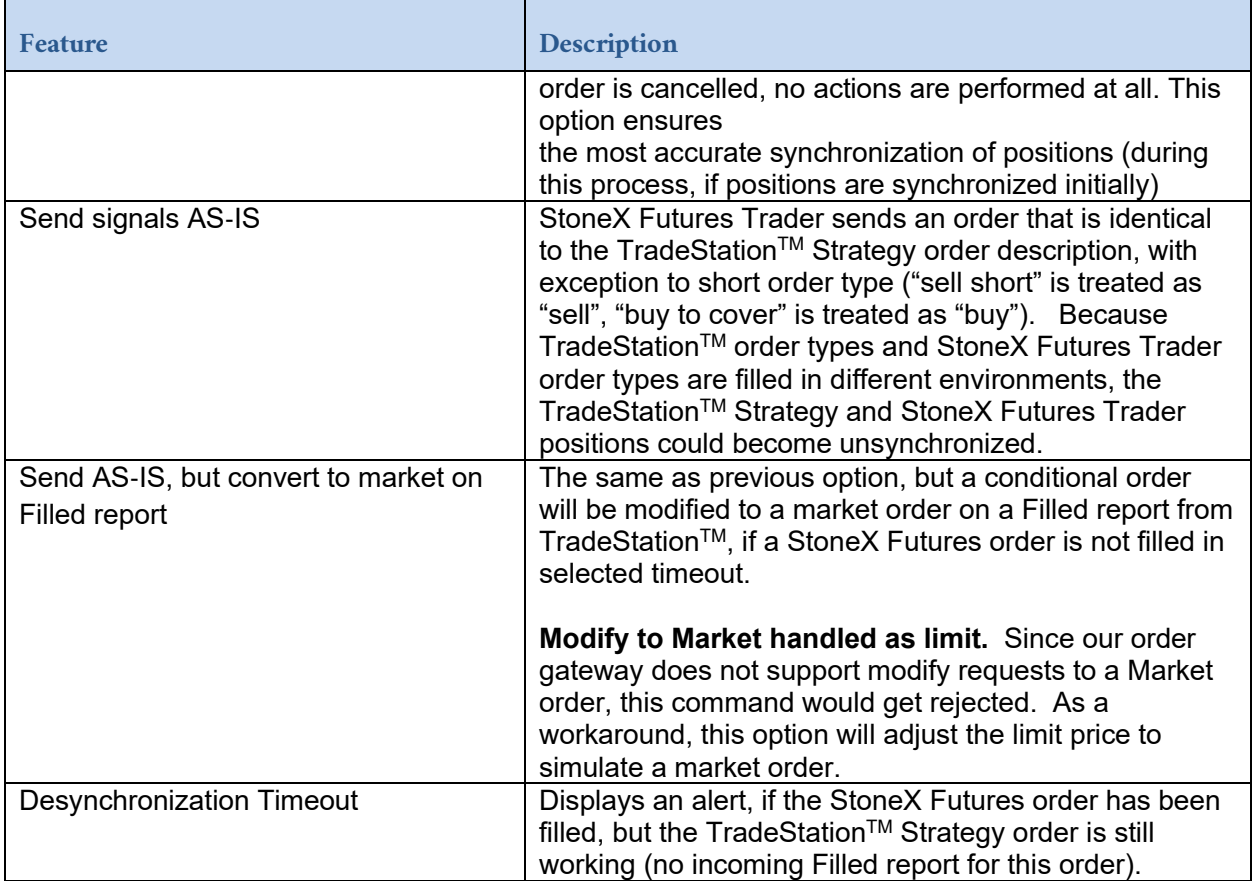

Go back into StoneX Futures Trader and go to **File** > **Plugins** > **AutoX** > **Capture Settings** to configure additional settings.

# **Messages and Notifications (optional)**

It is possible to redirect all incoming messages to a 3rd party SMTP-enabled software or email accounts. Please check with your email provider for the host or server name, port, and if authentication is required. AutoX can send the connection status and internal error notifications to the selected email addresses. Additionally, it is possible to send SMS messages to cellular or mobile phones. The user can simply type their cell phone number in the "Send error and connection notifications to:" field. Use the following guide for assistance of what email address to use:

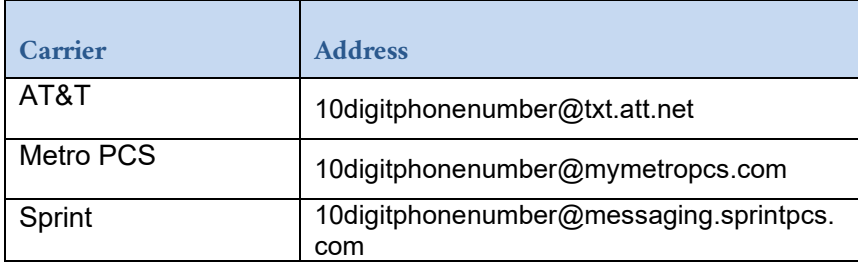

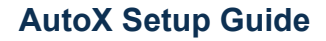

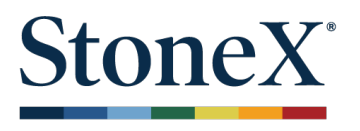

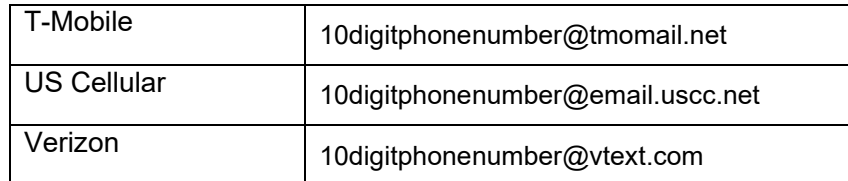

If your carrier is not listed, please check: http://en.wikipedia.org/wiki/List\_of\_SMS\_gateways

# **Message and Notification Limitations**

The AutoX plugin currently only supports regular, non-secured SMTP connections. Secured connections like TLS (Transport Layer Security) and STARTTLS (as required by Gmail, for example) are not supported. If the mail server requires SSL connection, you will get the following error:

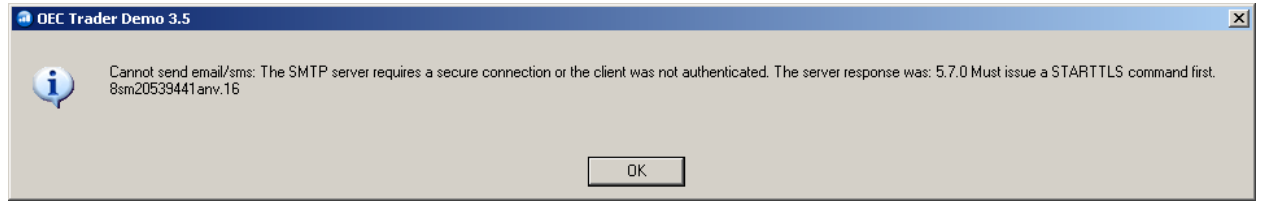

# **Mapping (required)**

There are two modes of mapping: Simple and Extended. Simple mapping has two parts: one maps the workspace name to account and the other maps the symbols. Each TradeStation™ workspace is mapped separately. The default symbol map is used for extended mapping only.

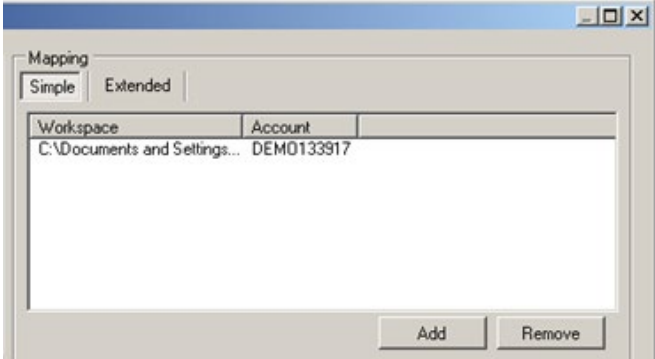

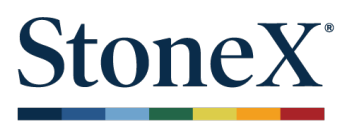

## **Simple Mapping**

#### **Account Selection**

This window maps the workspace name of the incoming signal(s) to an account number. The signals from non-defined workspaces are ignored. Each workspace can only be assigned to one account or one allocation block name.

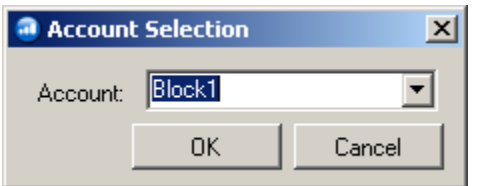

#### **Symbol Mapping:**

This window allows the mapping of the AutoX (TradeStation<sup>™</sup>) symbol to the StoneX Futures Trader symbol. Specifically, it maps corresponding TradeStation<sup>™</sup> continuous symbols to specific StoneX Futures Trader symbols. In the event of quotation differences, you may also adjust the sent price by using a Price Multiplier to reflect the price quoted by StoneX Futures Trader. Each workspace has its own symbol mapping. If the symbol is not defined in the mapping, its signals will be ignored.

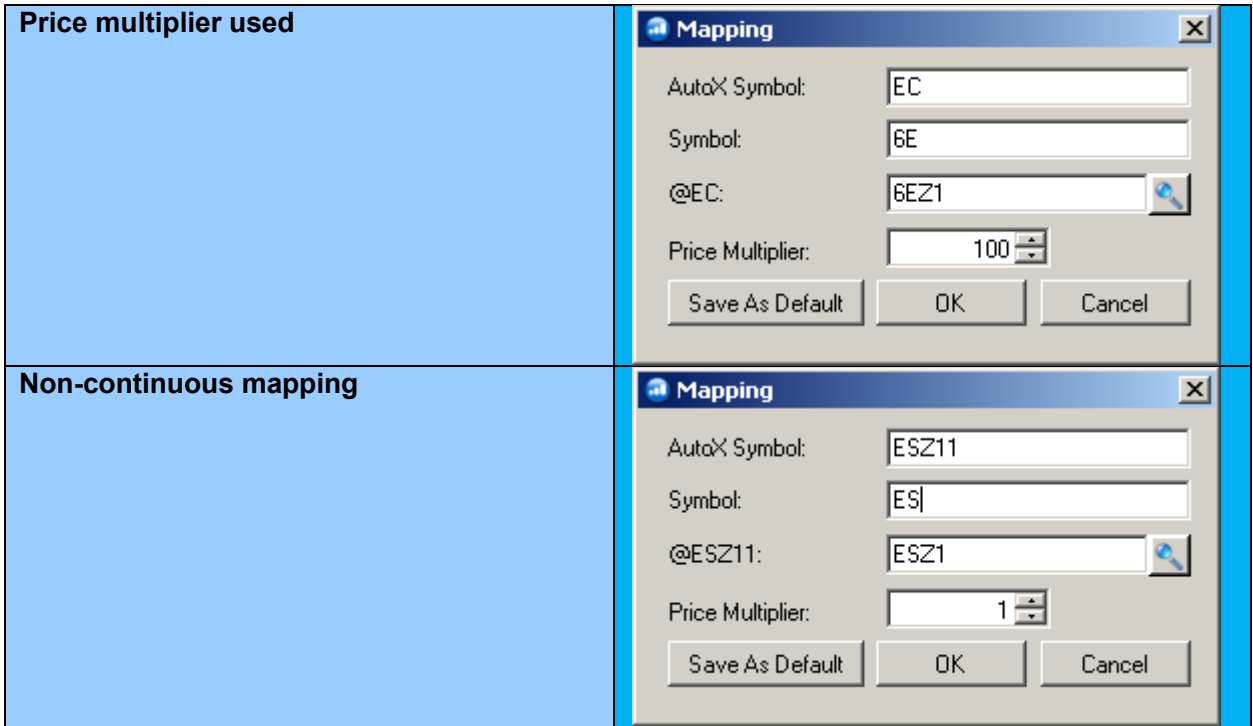

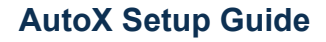

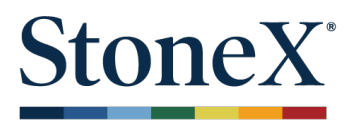

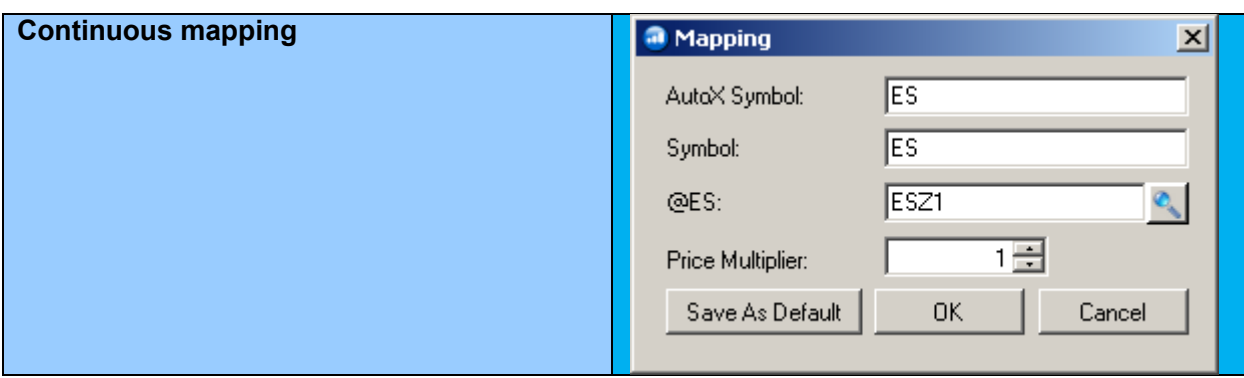

## **Extended Mapping**

This mode uses the incoming workspace name, AutoX symbol, and the interval to map to the StoneX Futures Trader account and contract. To get started, click on the **Extended** tab and then click on **Add**.

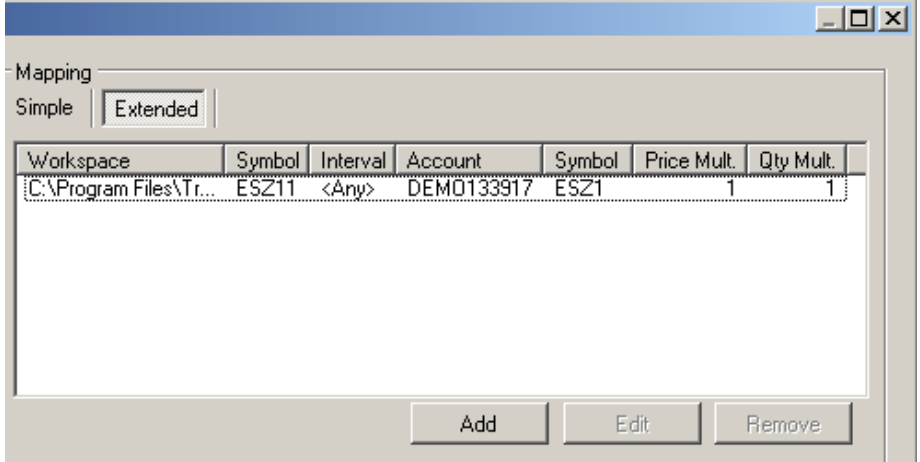

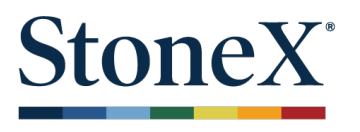

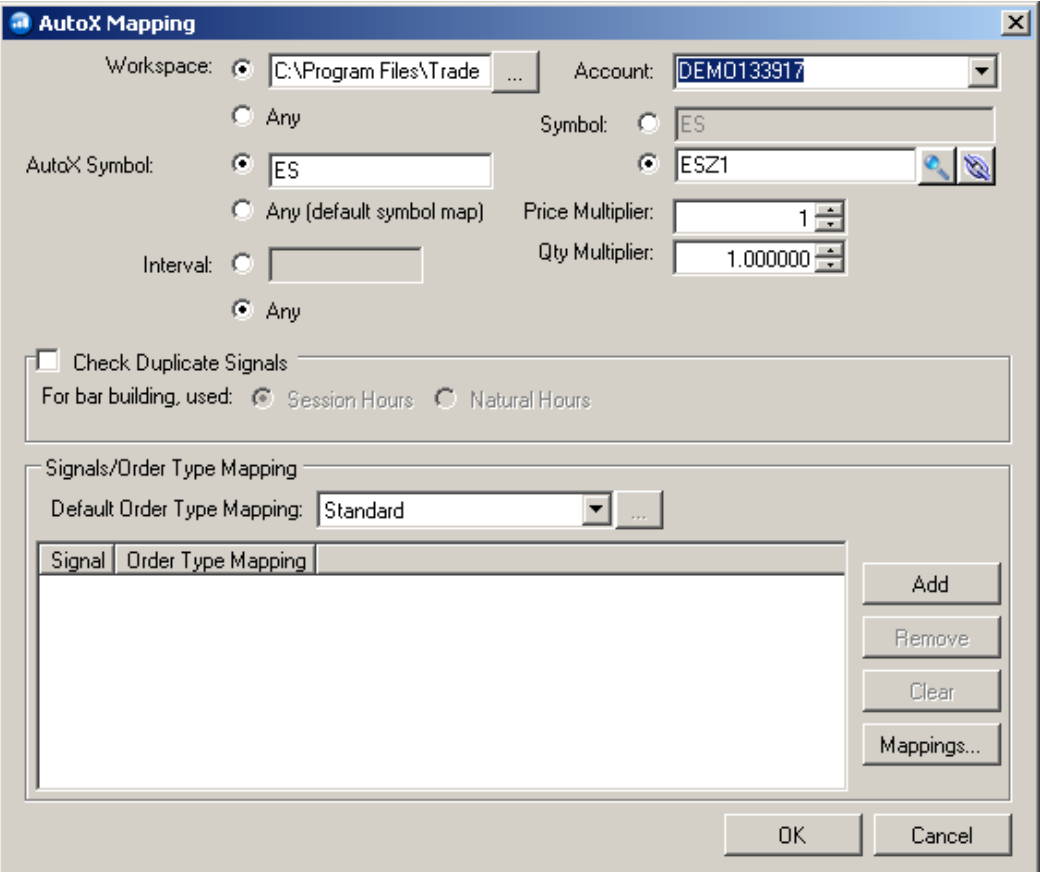

There are several areas within extended mapping that can be configured.

#### **Workspace**

Pick the Workspace file used in TradeStation<sup>™</sup>. They are usually located in MyWork folder (eg. C:\Program Files\TradeStation 9.1\MyWork).

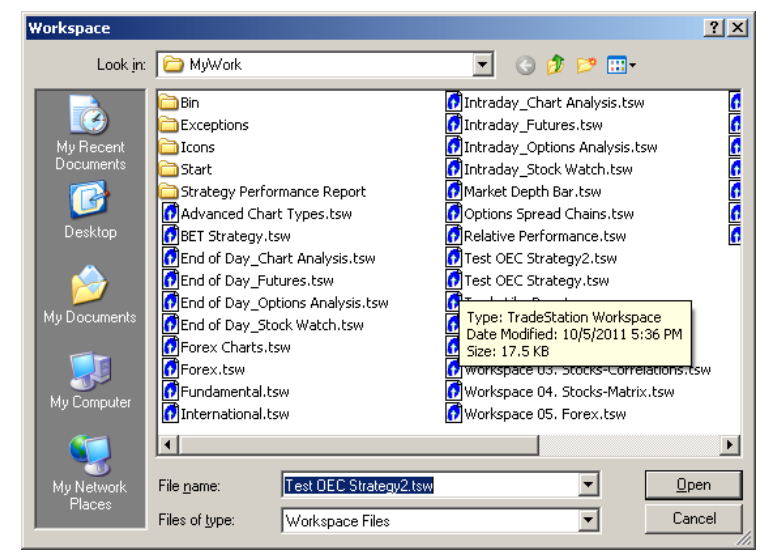

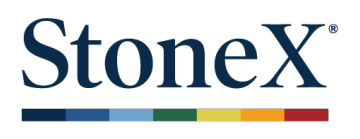

#### **AutoX to StoneX Futures Symbol Mapping**

Enter the symbol used in the TradeStation<sup>™</sup> platform as the **AutoX** symbol, eg. ESM12 and to the immediate right the StoneX Futures symbol, eg. ESM20.

- If you wish to map the AutoX symbol to the base StoneX Futures symbol, select the radio box next to **Symbol:**. Please be aware that this will map the AutoX symbol to the first month offered in the StoneX Futures data feed. This may not necessarily be the active month traded.
- If using the continuous symbol, it is usually mapped as ES and not @ES, even though your chart may display this formatting of symbol. The reason for this is the TradeStation™ email notification sends us ES instead of @ES. Be sure to use AutoX log window to see if adjustments will be necessary.
- If you wish to use the default symbol map, from prior screen, select **Any (default symbol map)**.

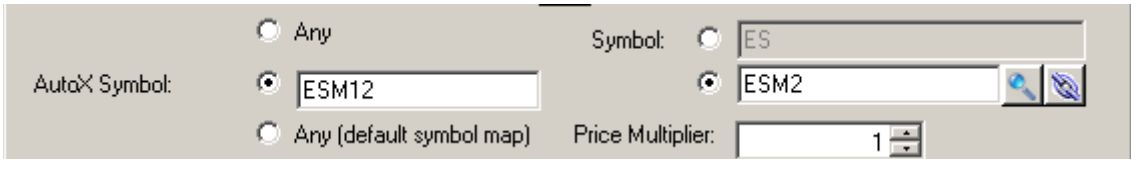

#### **Quantity Multiplier (typically used for Allocation Block Trading)**

This field allows you to increase the number of lots traded without having to adjust in TradeStation<sup>TM</sup>. This is typically used for Allocation Blocks. When trading into an Allocation Block, you should match the **Total Lots** with **Qty Multiplier** and designate in account drop down the **Allocation Block** name. If you make changes to the block, you must change the AutoX setting as well.

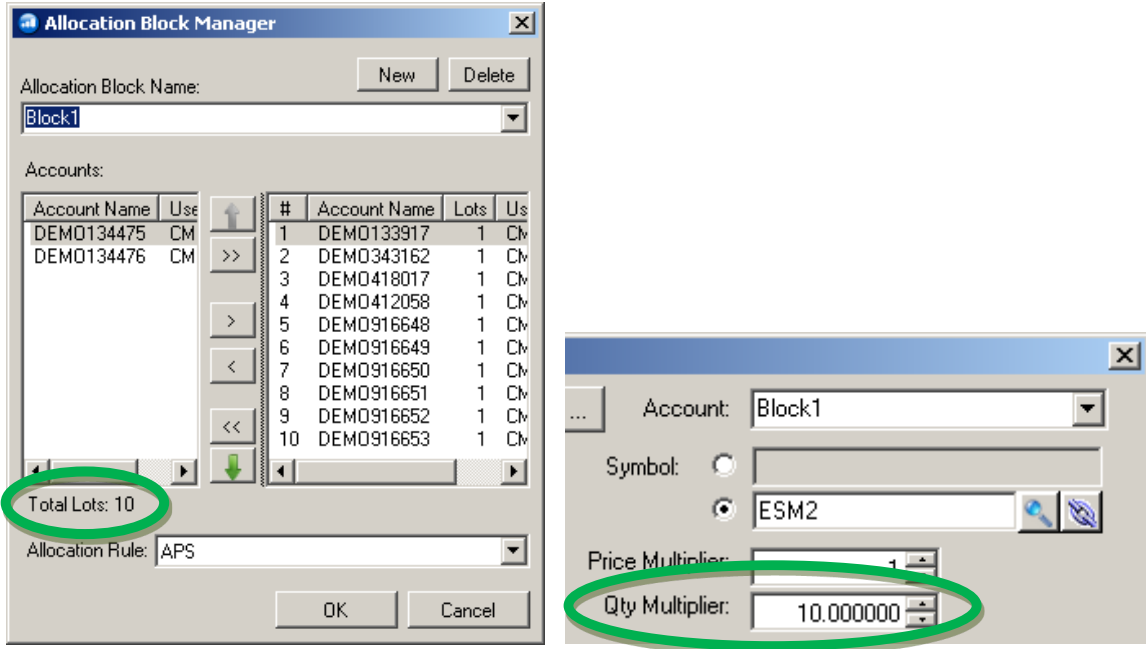

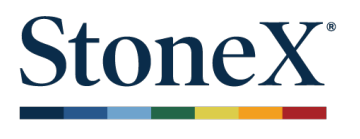

#### **Interval:**

This field is used to map the extended AutoX mapping to a specific minute interval used in the TradeStation™ chart. This could be helpful if you use the same workspace file with same symbol mapping but have a different strategy for a different interval. Most users will keep this setting as **Any**.

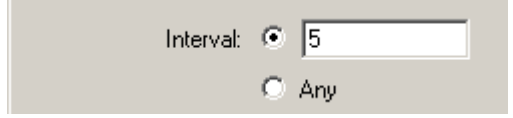

**Check Duplicate Signals**

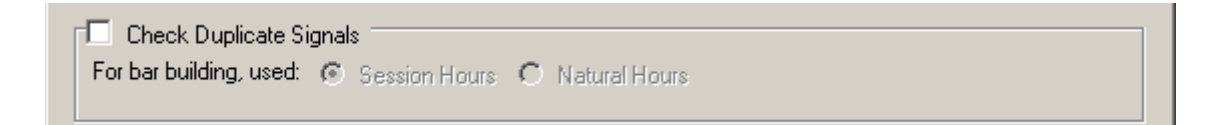

#### **Signals/Order Type Mapping**

This section allows mapping order types that are not recognized by StoneX Futures but are in TradeStation<sup>™</sup>. An example of this would Buy to Cover or Sell Short.

To add a new order type mapping for all or particular signal names, click on **Add**. To view current mappings, click on **Mappings**.

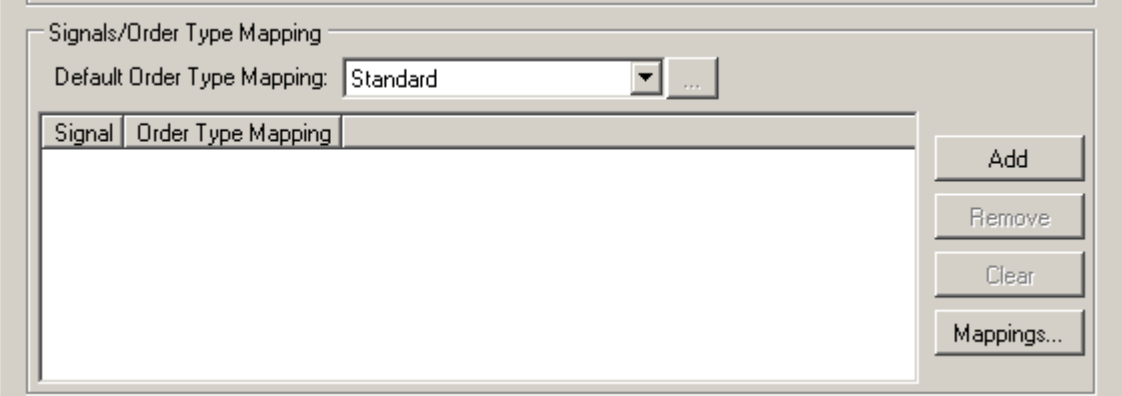

When you add a new order type mapping, a new entry will appear. Pick the signal name from the drop-down list and select **New**… under **Order Type Mapping** in the drop down list.

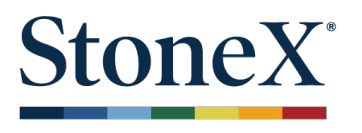

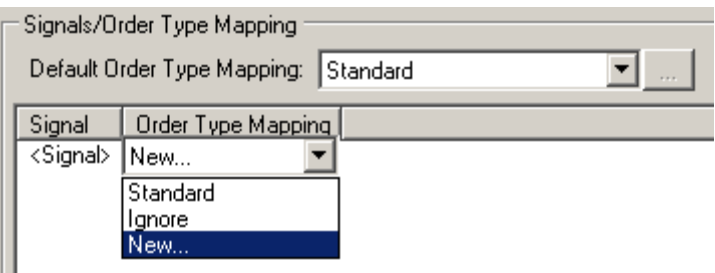

Name the order type mapping and choose how StoneX Futures Trader should send the order for execution. (Eg. Send Buy-to-Cover Limit as Buy Limit).

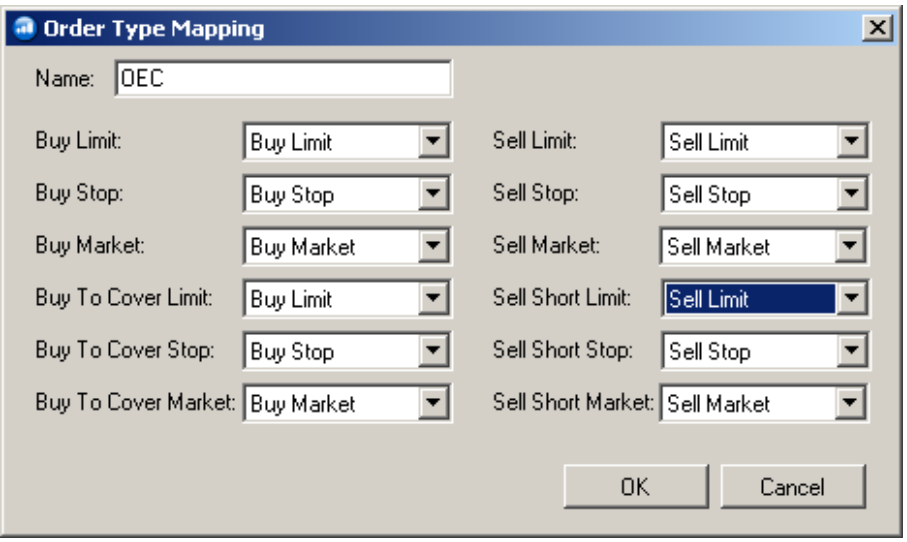

Below is an example mapping **BUY** and **SELL** signal using the custom StoneX Futures mapping and the **EXIT** signal using the Standard mapping.

# StoneX<sup>®</sup>

# **AutoX Setup Guide**

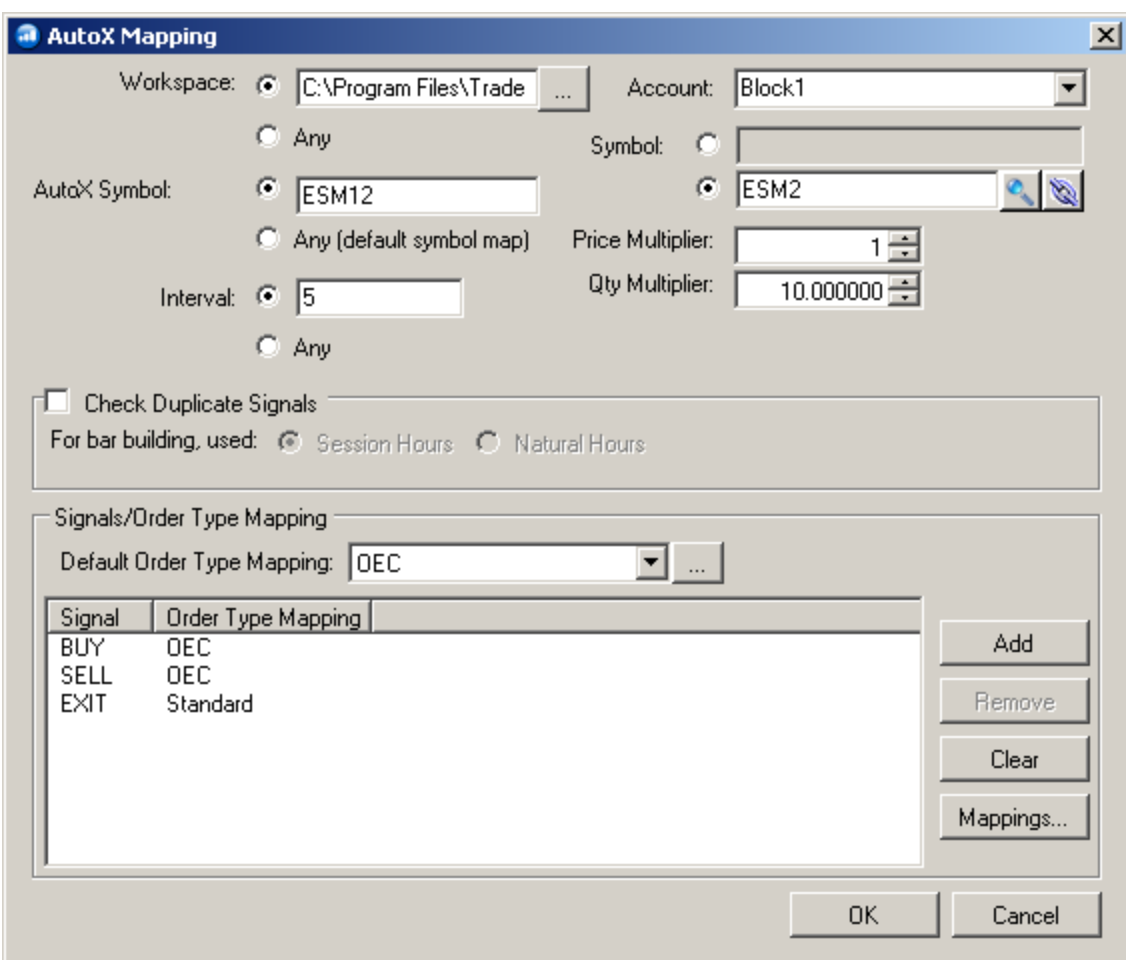

# **AutoX Setup Guide**

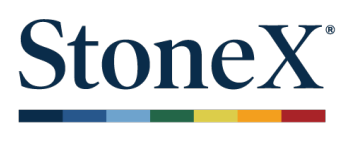

#### **Process**

1. Insert the EasyLanguage strategy in the "**Chart Analysis**" window in TradeStationTM. To enable the Strategy in TradeStationTM, right click in chart and go to **Format Strategies**. Then, activate Generate strategy orders…

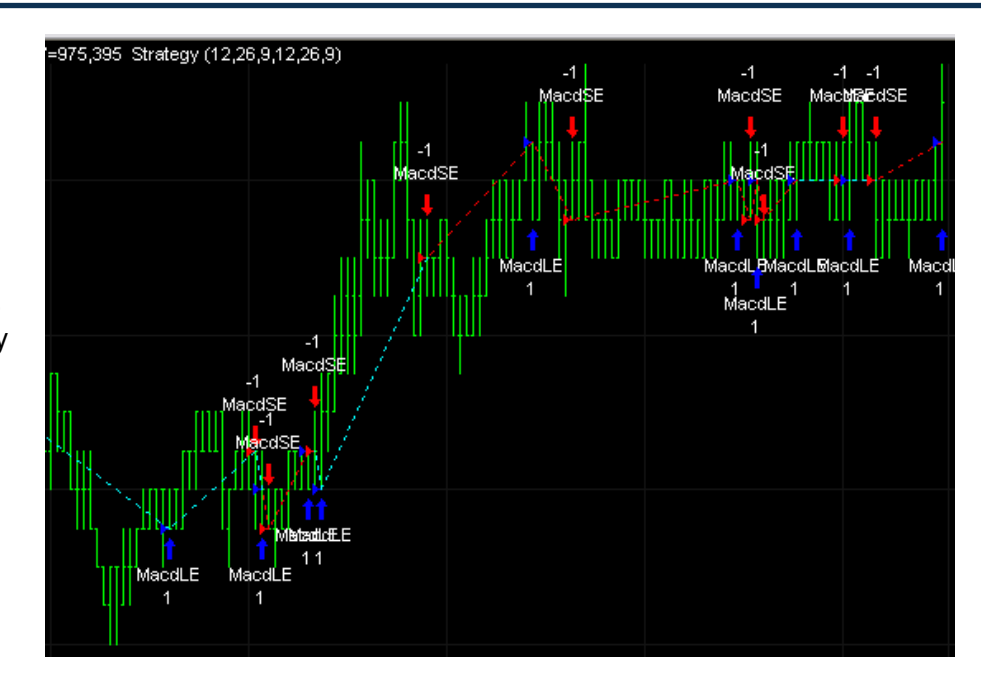

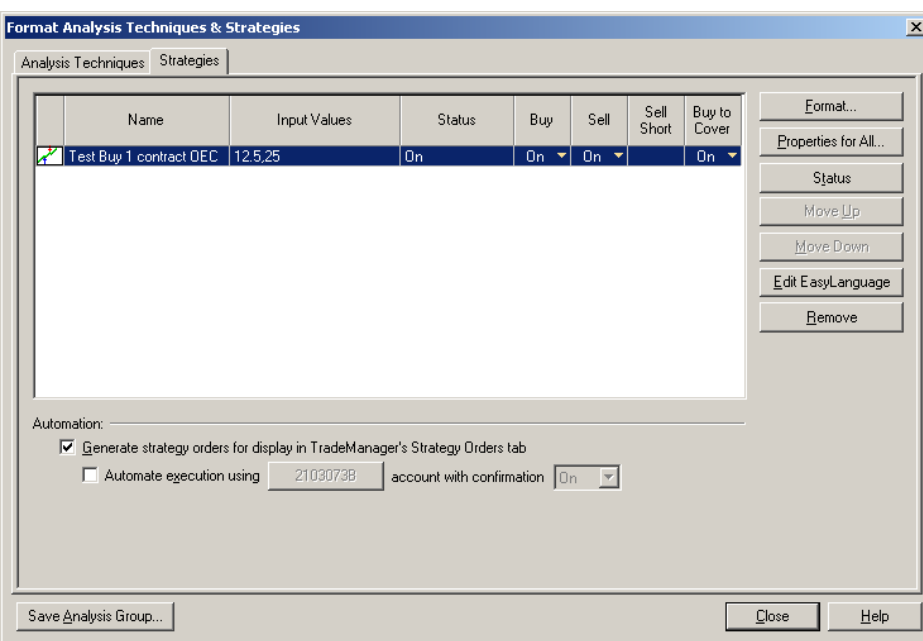

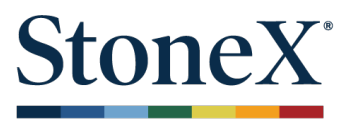

2. Login to StoneX Futures Trader and ensure AutoX is enabled. Go to **File > Plugins > AutoX > Capture Activated (checked)**

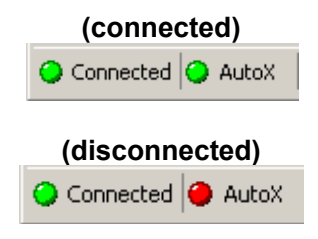

3. Catch and confirm (if "Manual Confirmation" is checked) the signals from TradeStation<sup>™</sup> in StoneX Futures Trader. The signal name and interval of the base chart is located in comments of the StoneX Futures Trader order.

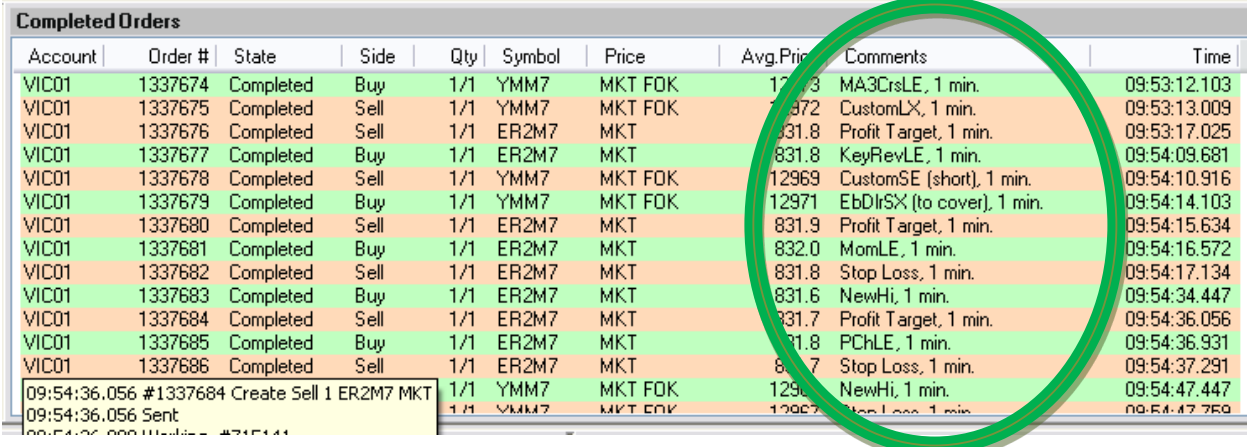

#### **Log**

A log of TradeStation™ interaction is stored to file and can be viewed inside the StoneX Futures Trader using the

AutoX Log window. To view this window go to: **File > Plugins > AutoX > Log**

## **AutoX Setup Guide**

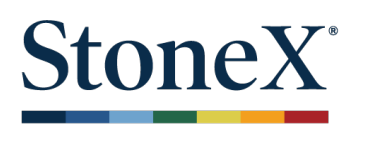

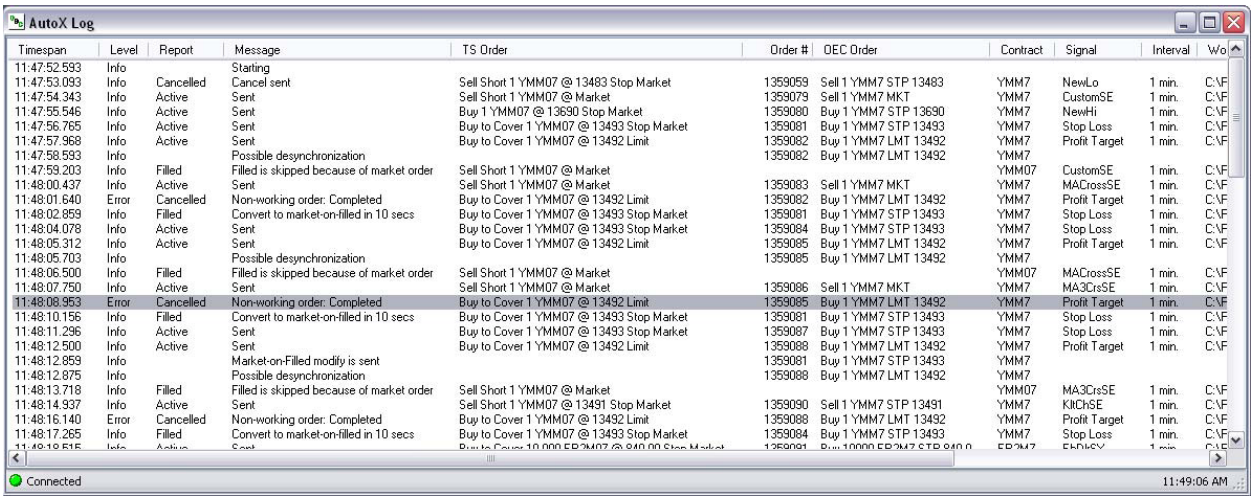

#### **Queued Messages**

All TradeStation™ messages are queued in the case of a disconnection to StoneX Futures Servers and pushed to execution after a successful reconnection. In addition, StoneX Futures Trader pre‐ processes the queued messages with following rules:

- **1.** If queue contains Active message and corresponding Cancel is incoming, **no order will be sent on reconnection.**
- **2.** If queue contains Active message and corresponding Replace is incoming, **modified version of order will be issued instead of original one**
- **3.** If queue contains Active or Replace message and corresponding Filled is incoming, **market order will be issued.**
- **4.** If queue contains two Active messages with equal quantity, workspace, interval, symbol and both marked as "Send as MKT", **these orders will be removed from queue ("closed in order received")**

To view the current queued messages, go to **File > Plugins > AutoX > Queued Orders**.

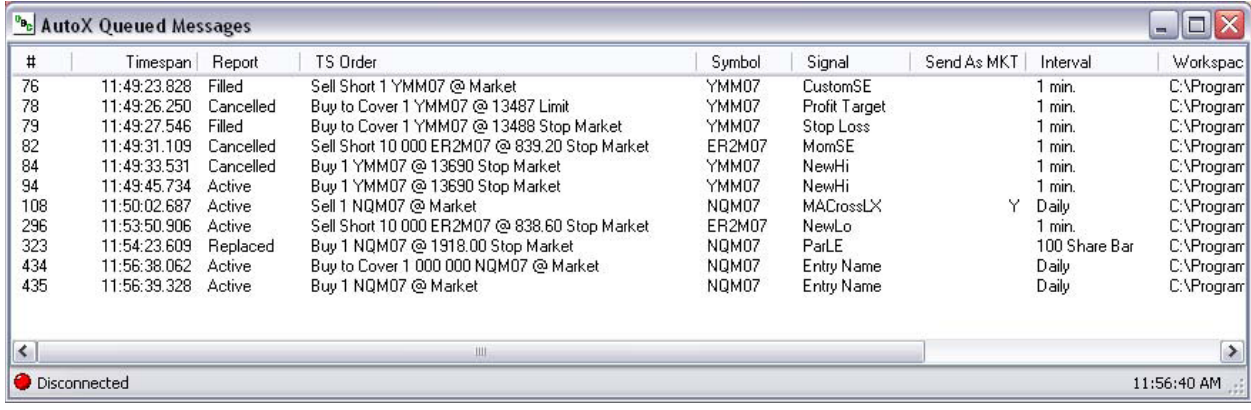

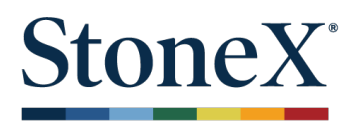

### **TradeStationTM Email format:**

#### **Example of a new order email notification:**

TradeStation - Strategy Active Order for NQM07

Order: Buy 1 NQM07 @ 1834.00 Stop Market Account: Occurred: 4/13/2007 4:24:06 PM Signal: NewHi Interval: 1 min. Workspace: C:\Program Files\TradeStation 8.2 (Build 3894)\MyWork\TEST

#### **Example of a cancel request notification:**

TradeStation - Strategy Canceled Order for NQM07 Order: Buy to Cover 1 NQM07 @ 1834.00 Stop Market Account: Occurred: 4/13/2007 4:27:06 PM Signal: NewHi Interval: 1 min. Workspace: C:\Program Files\TradeStation 8.2 (Build 3894)\MyWork\TEST